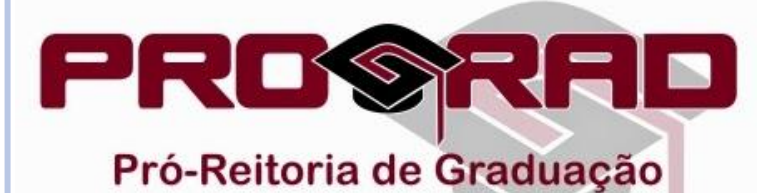

# **TUTORIAL PARA CONSULTA DE GRADE HORÁRIA - COORDENADOR**

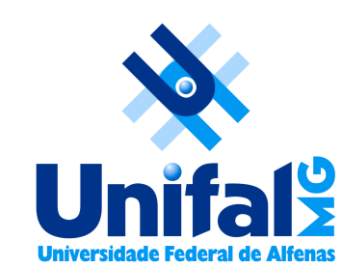

 A consulta de Grade Horária pelo Coordenador de Curso é realizada por meio do [Sistema Acadêmico.](https://academico.unifal-mg.edu.br:8443/academico/login/chooser)

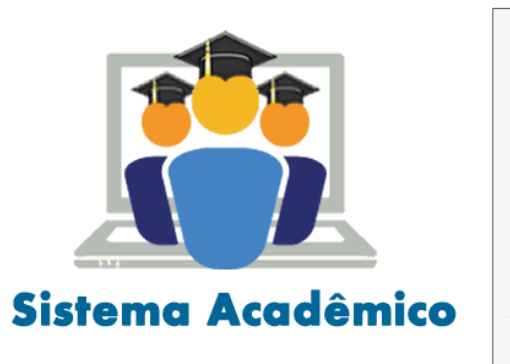

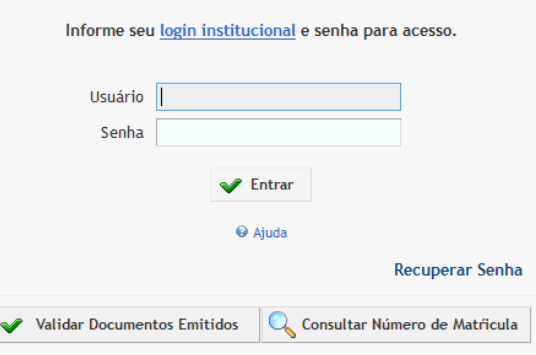

 Após realizar o login, o docente deverá acessar como Coordenador de Curso.

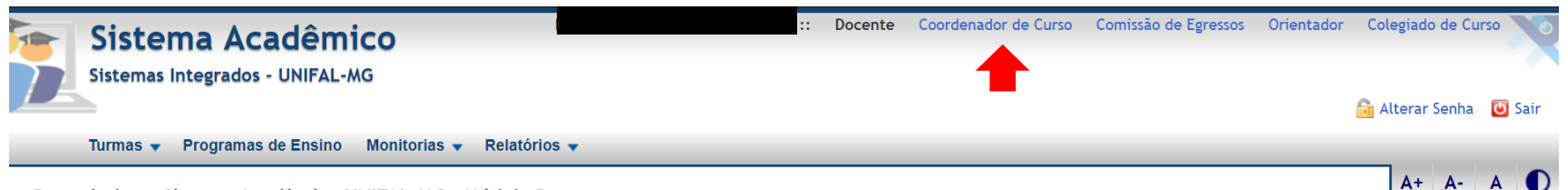

Bem vindo ao Sistema Acadêmico UNIFAL-MG - Módulo Docente

 No perfil Coordenador de Curso, selecione o menu "Relatórios" e, em seguida, a opção "Grade Horária".

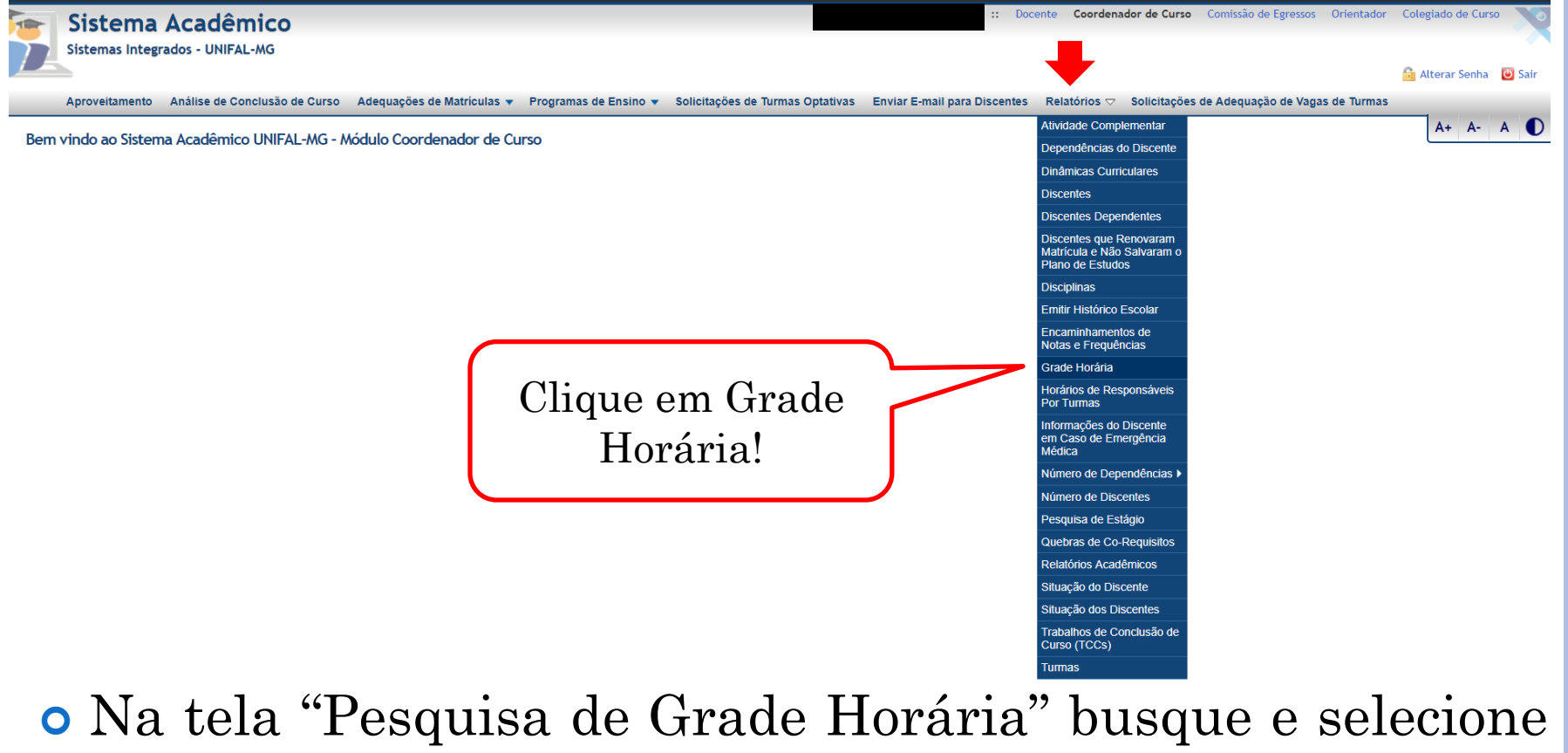

o curso clicando na lupa que aparece ao lado da caixa de texto.

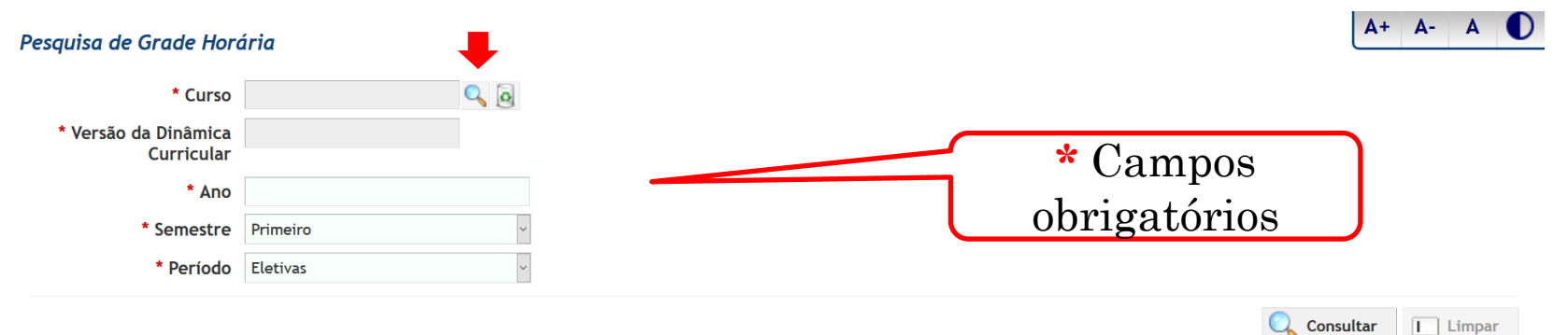

#### A pesquisa pode ser realizada por número ou nome do curso. Insira o Número e clique em consultar.

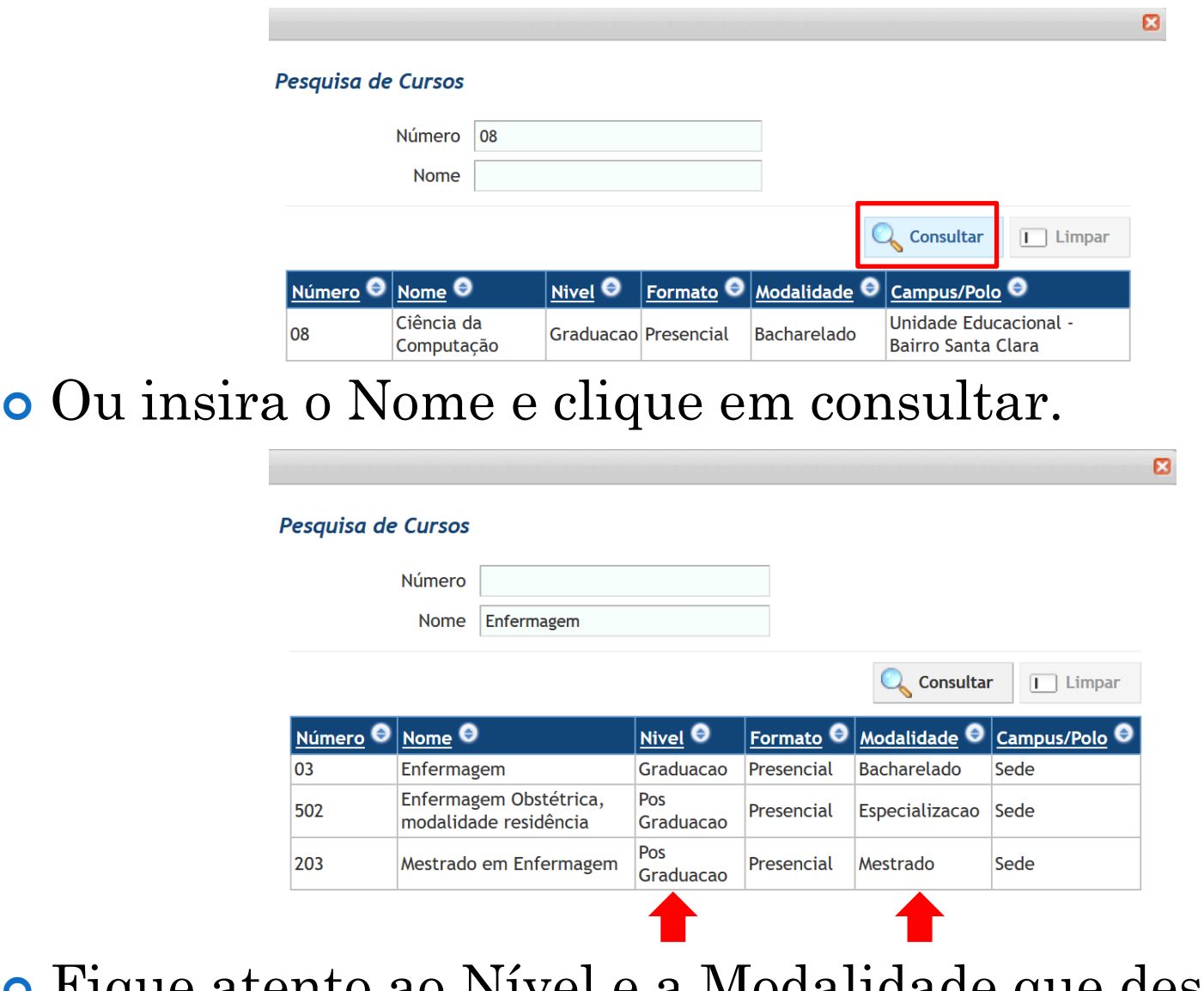

Fique atento ao Nível e a Modalidade que deseja.

### Se clicar no campo "Consultar" sem preencher nome ou número ele listará todos os cursos.

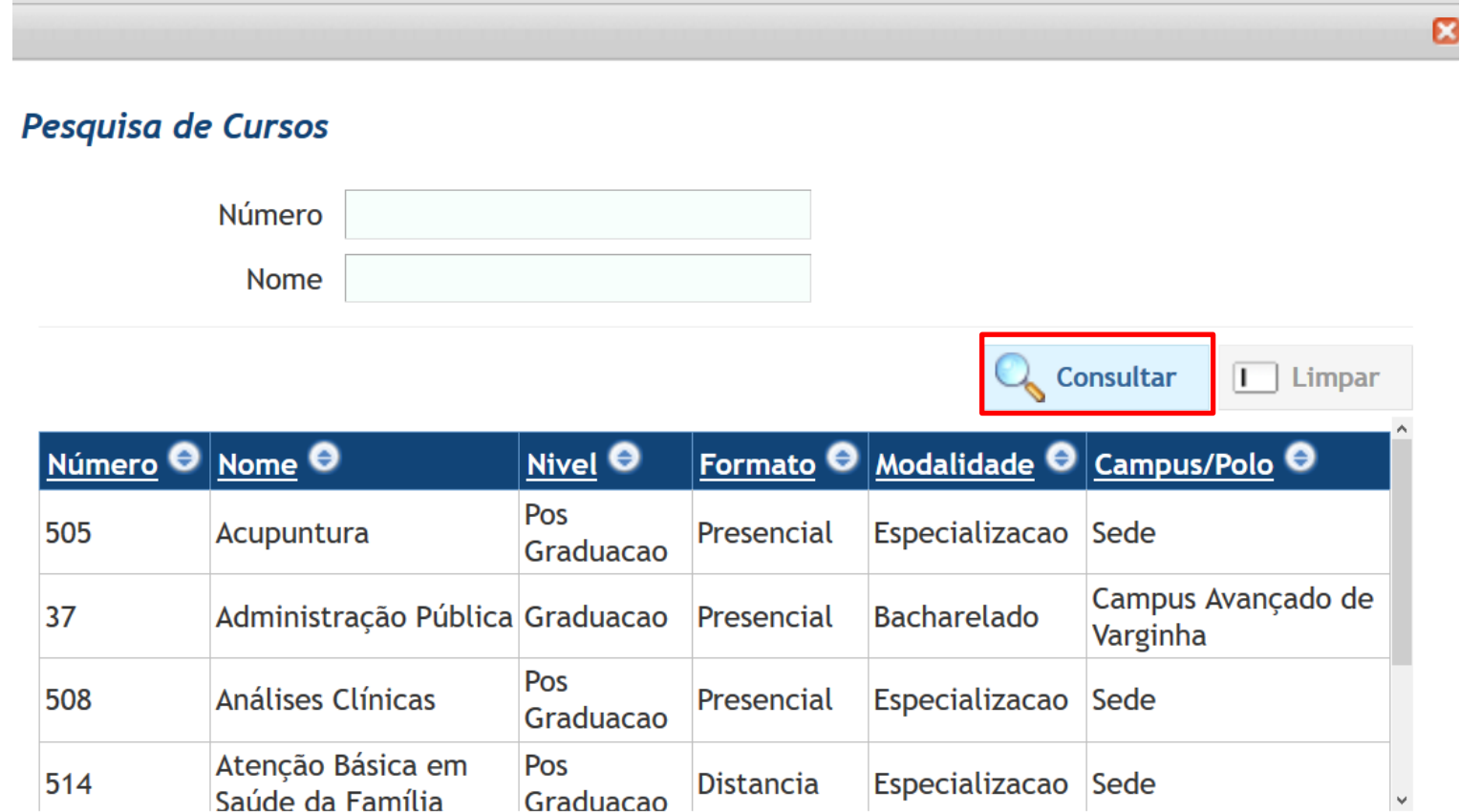

#### Selecione o curso desejado!

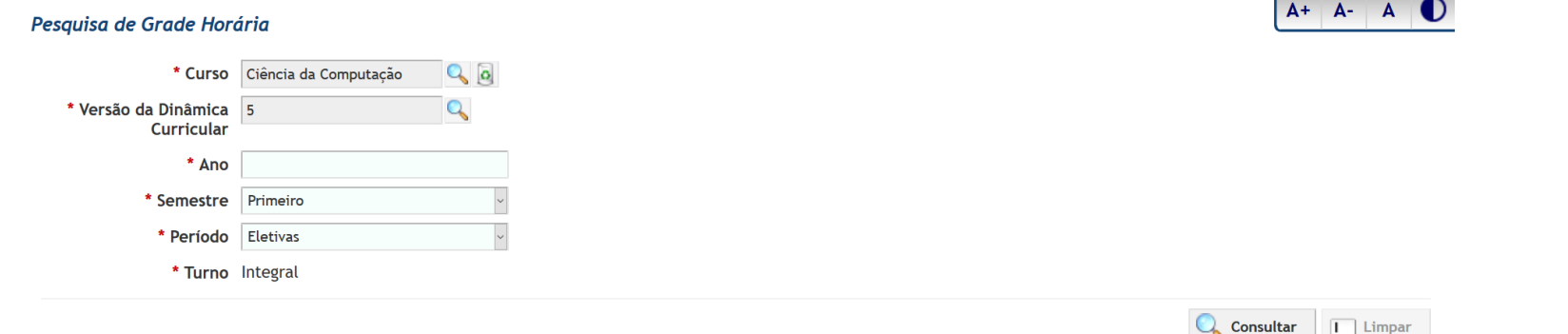

- Após selecionar o Curso a tela de pesquisa ficará como na imagem acima.
- O próximo passo é inserir o Ano. Digite o Ano desejado.

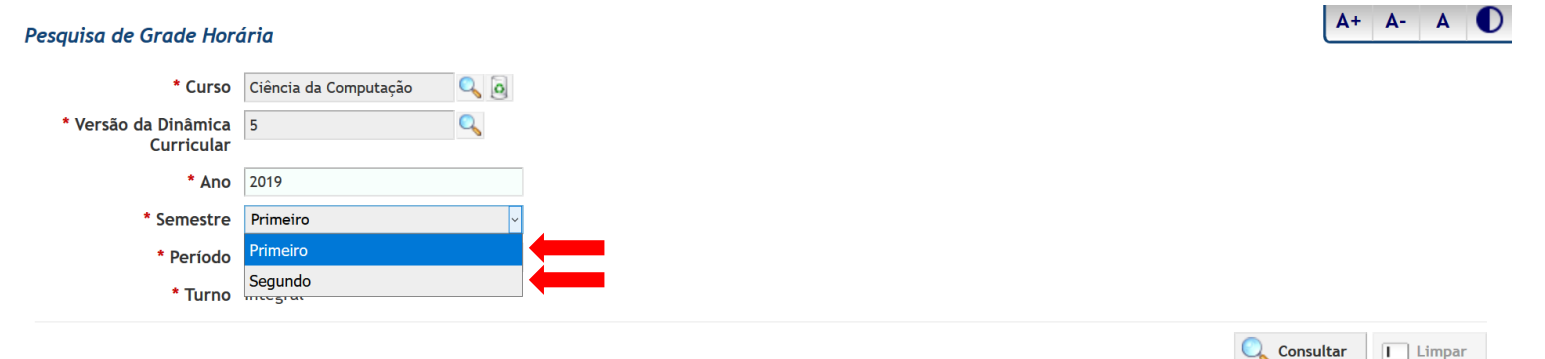

- Para o semestre, selecione "Primeiro ou Segundo".
- No campo Período escolha o Período desejado ou o tipo rol de disciplinas Eletivas, Diretivas ou Optativas.

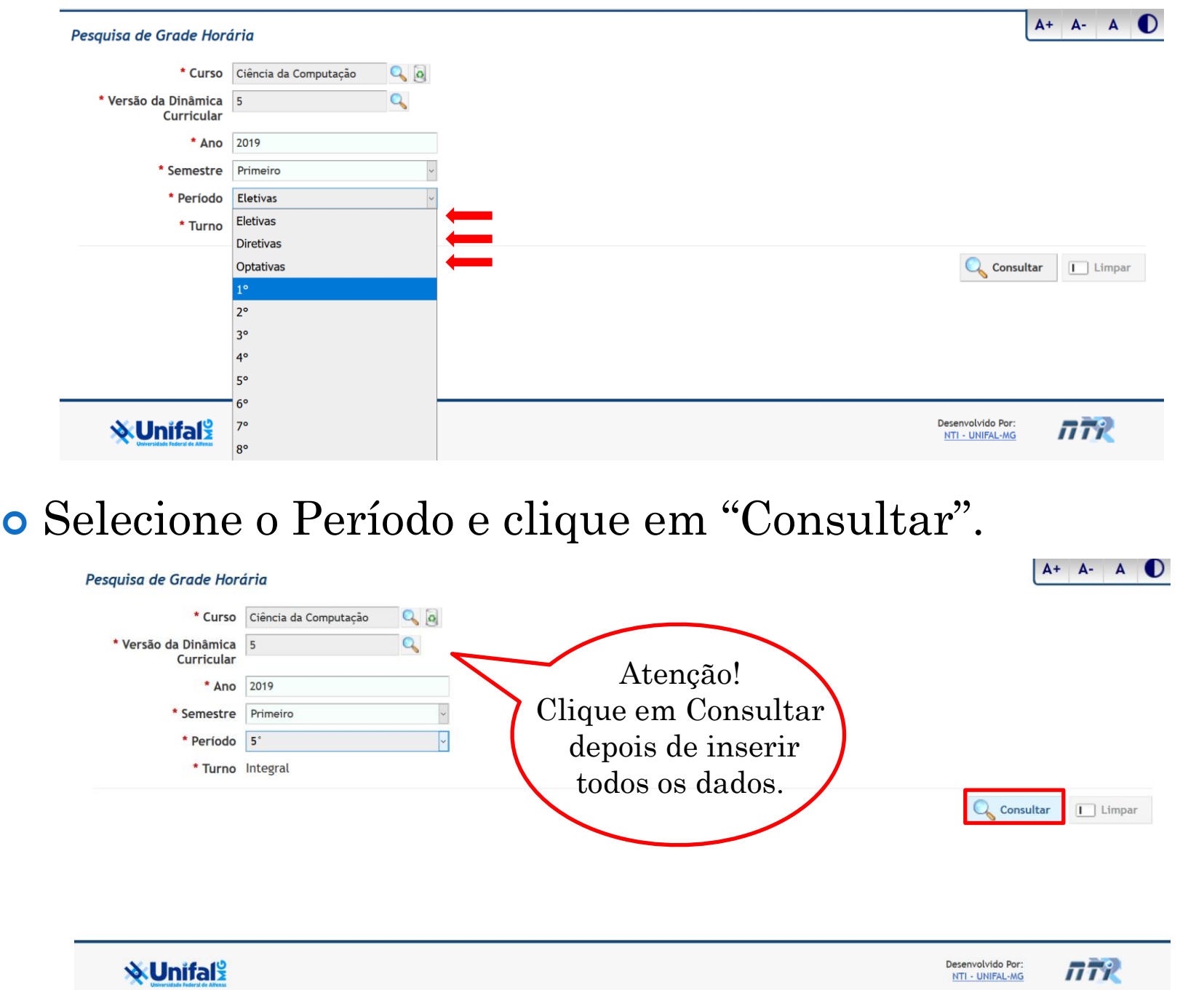

## Caso não preencha todos os campos, aparecerá a seguinte mensagem:

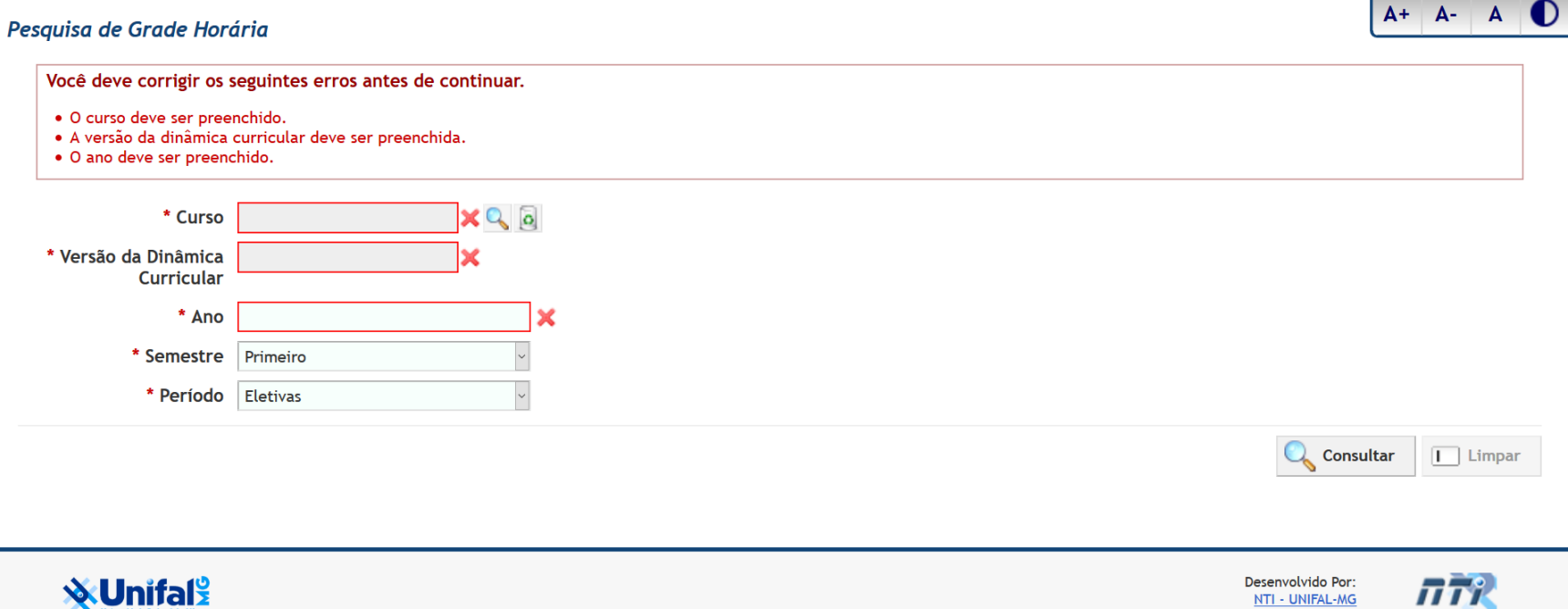

### **Você deve corrigir os seguintes erros antes de continuar:**

- O curso deve ser preenchido.
- A versão da dinâmica curricular deve ser preenchida.
- O ano deve ser preenchido.

#### Uma tela semelhante a esta será exibida:

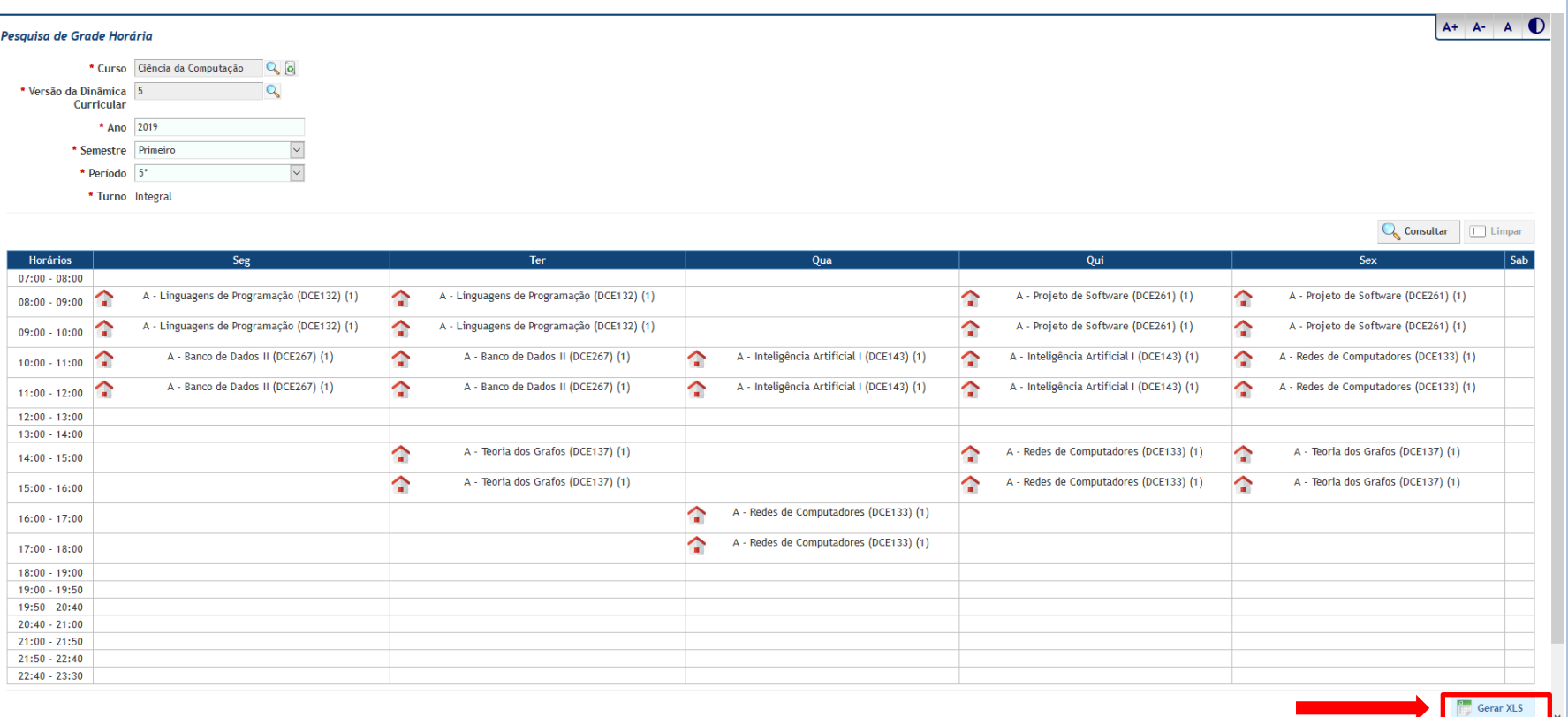

Você poderá gerar um arquivo XLS.

o Clicando no ícone serão exibidos os dados da disciplina (horário, dia, sala, responsáveis, etc).